# **Freie Benutzeranmel**

Anleitung Arbeitskreis Digitalisierung

Februar 2023

digitalisierung@rudern.de

- Selbstregistrierung von Benutzern im Verbandsverwaltungsportal SAMS
- Aufruf von SAMS über https://sams.rudern.de
- "Benutzerregistrierung"(**blau**) auswählen

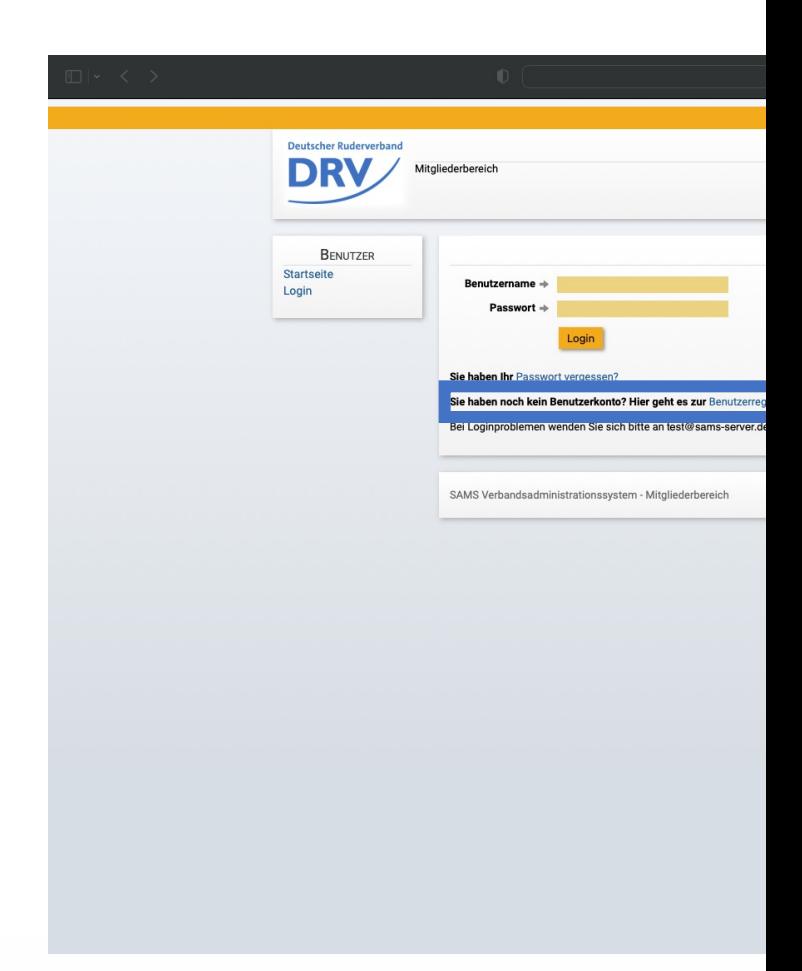

- Auswahl des jeweils passenden Landesruderverbandes (**blau**)
- Befüllung der entsprechenden Pflichtangaben entsprechend der Markierungen (**roter** Stern)

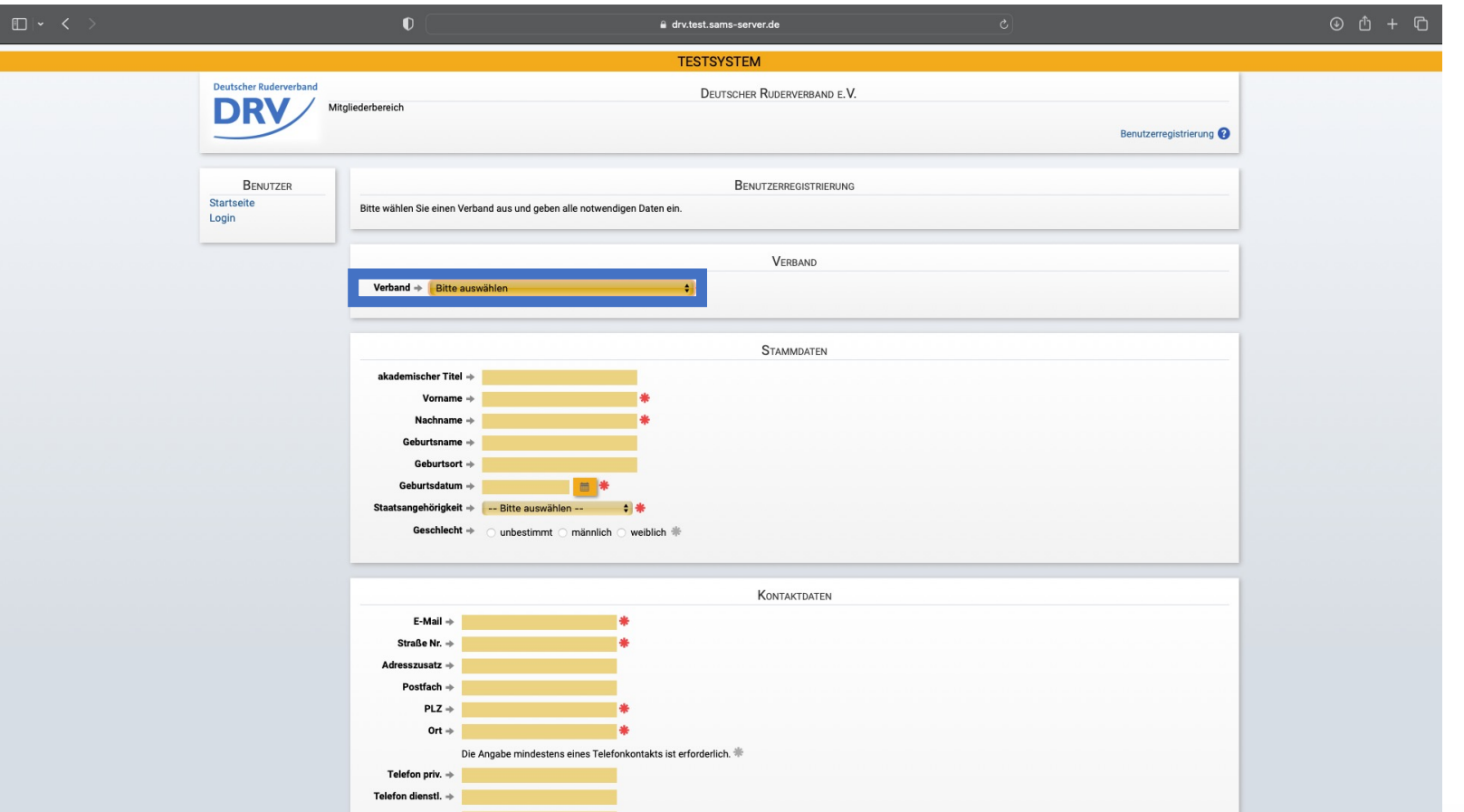

- Befüllung des Captchas (**blau**)
- Anlegen des Benutzerkontos über den Button "absenden" (**grün**)

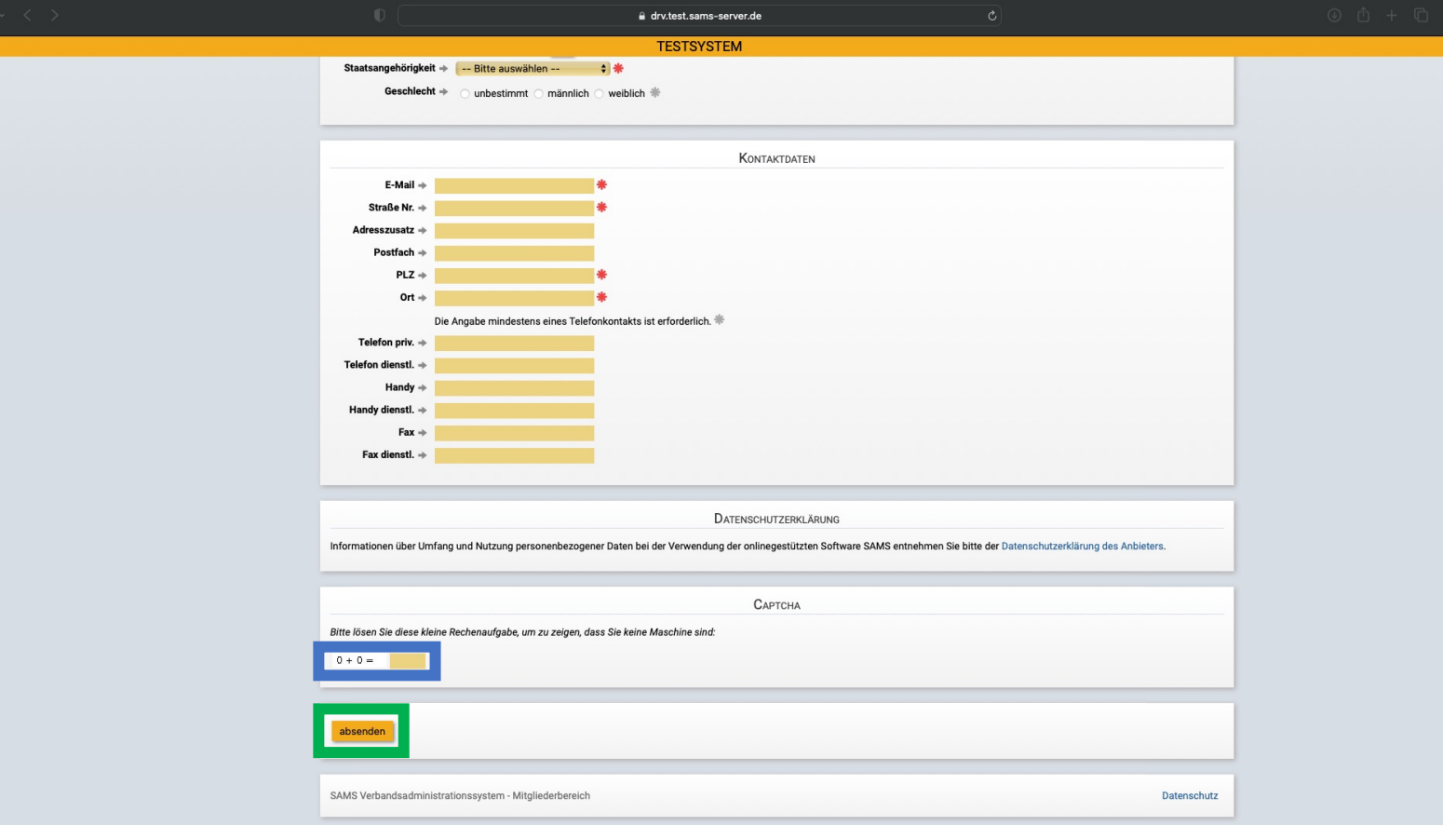

### **Anleitung Freie Benutzeranmeldung**

• Die Anmeldung wird bestätigt und eine Bestätigungsmail wird an die hinterlegte Mail-Adresse gesendet

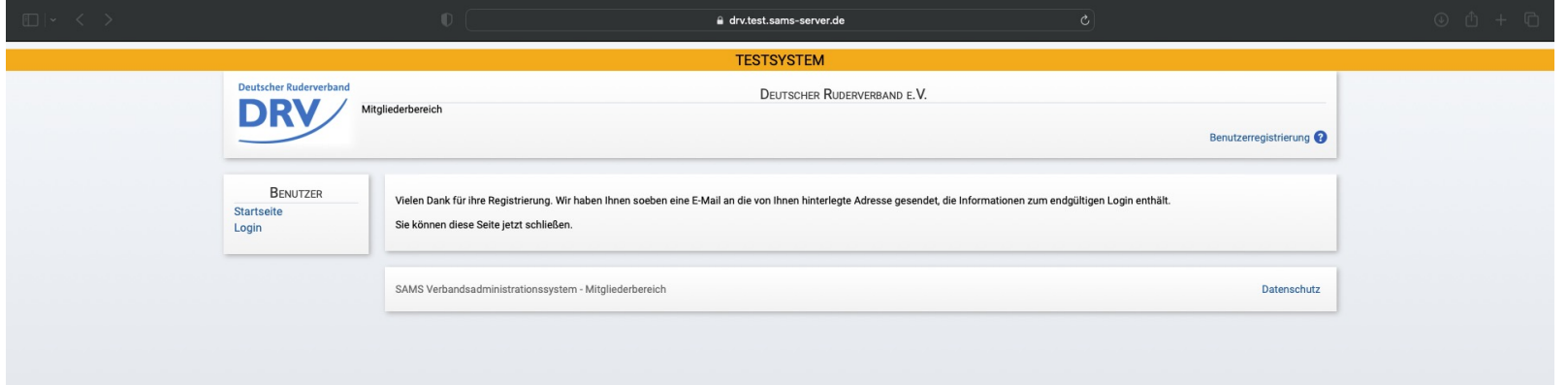

### **Anleitung Freie Benutzeranmeldung**

• In der empfangen Mail muss anschließend auf den Bestätigungslink geklickt werden (**blau**)

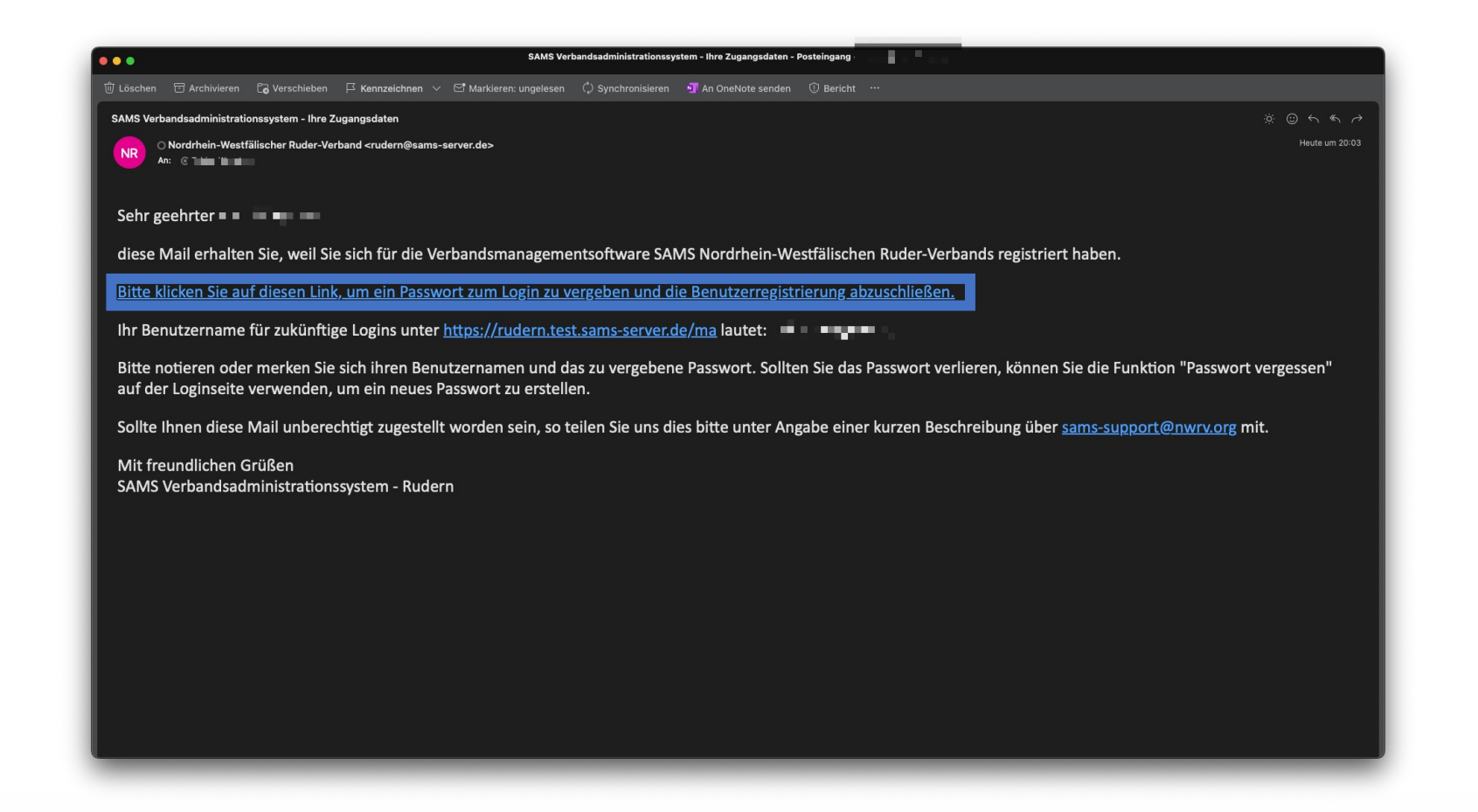

DR

- In dem sich öffnenden Fenster muss nun ein neues Passwort vergeben und anschließend bestätigt werden
- Die hier dargestellte Visualisierung im Testsystem ist das Design des NW RV. In dem Produktivsystem wird hier das Design des DRV verwendet

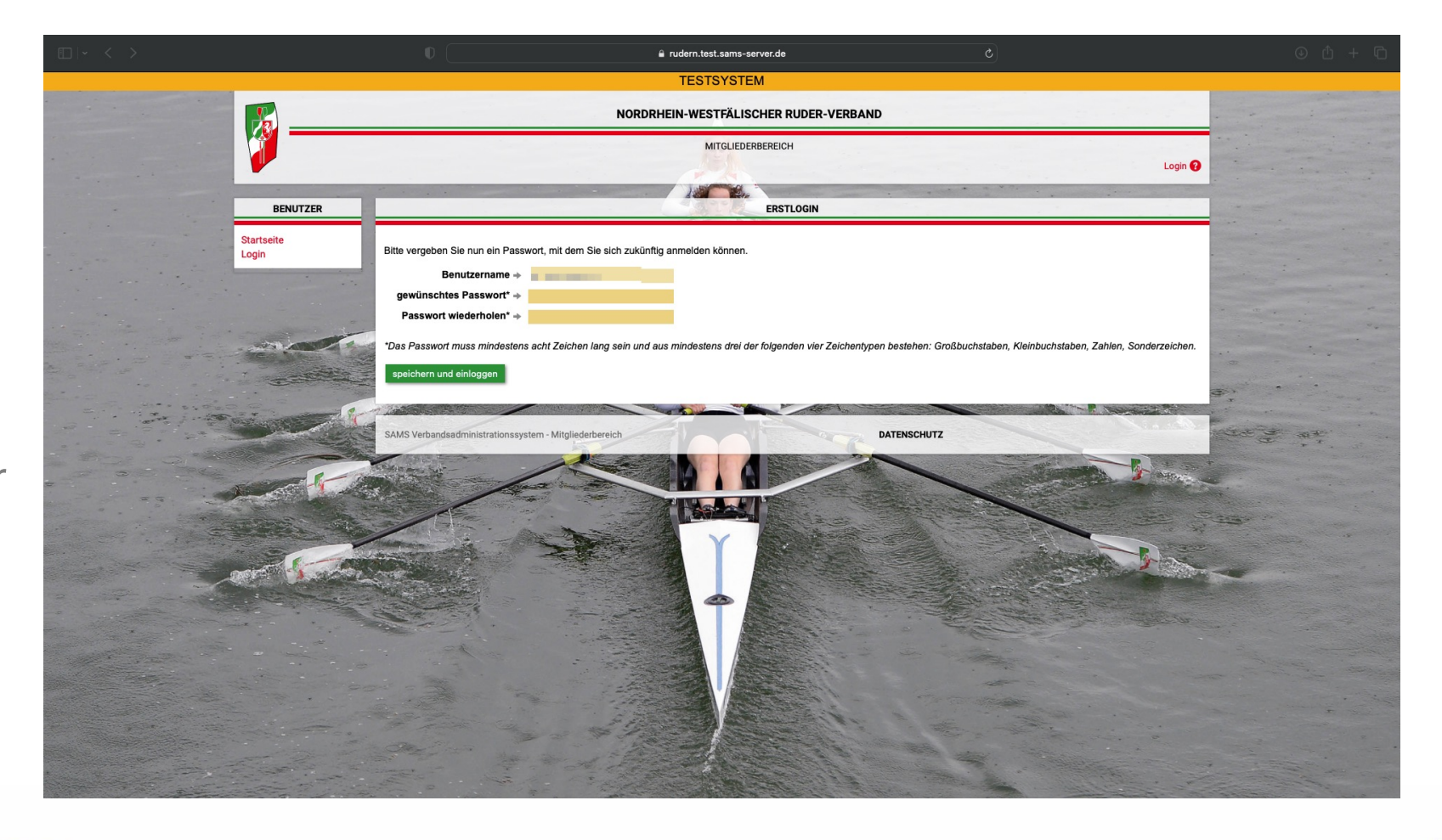

### **Anleitung Freie Benutzeranmeldung**

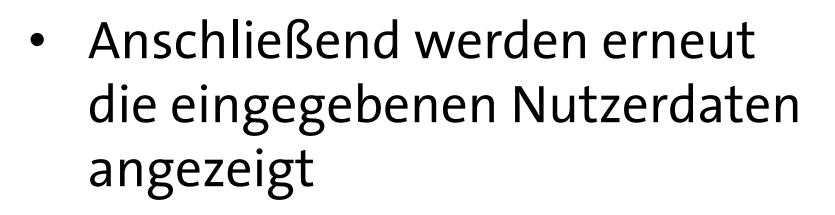

• Diese können entweder bestätigt (**blau**), korrigiert (**grün**) oder später korrigiert (**hellblau**) werden

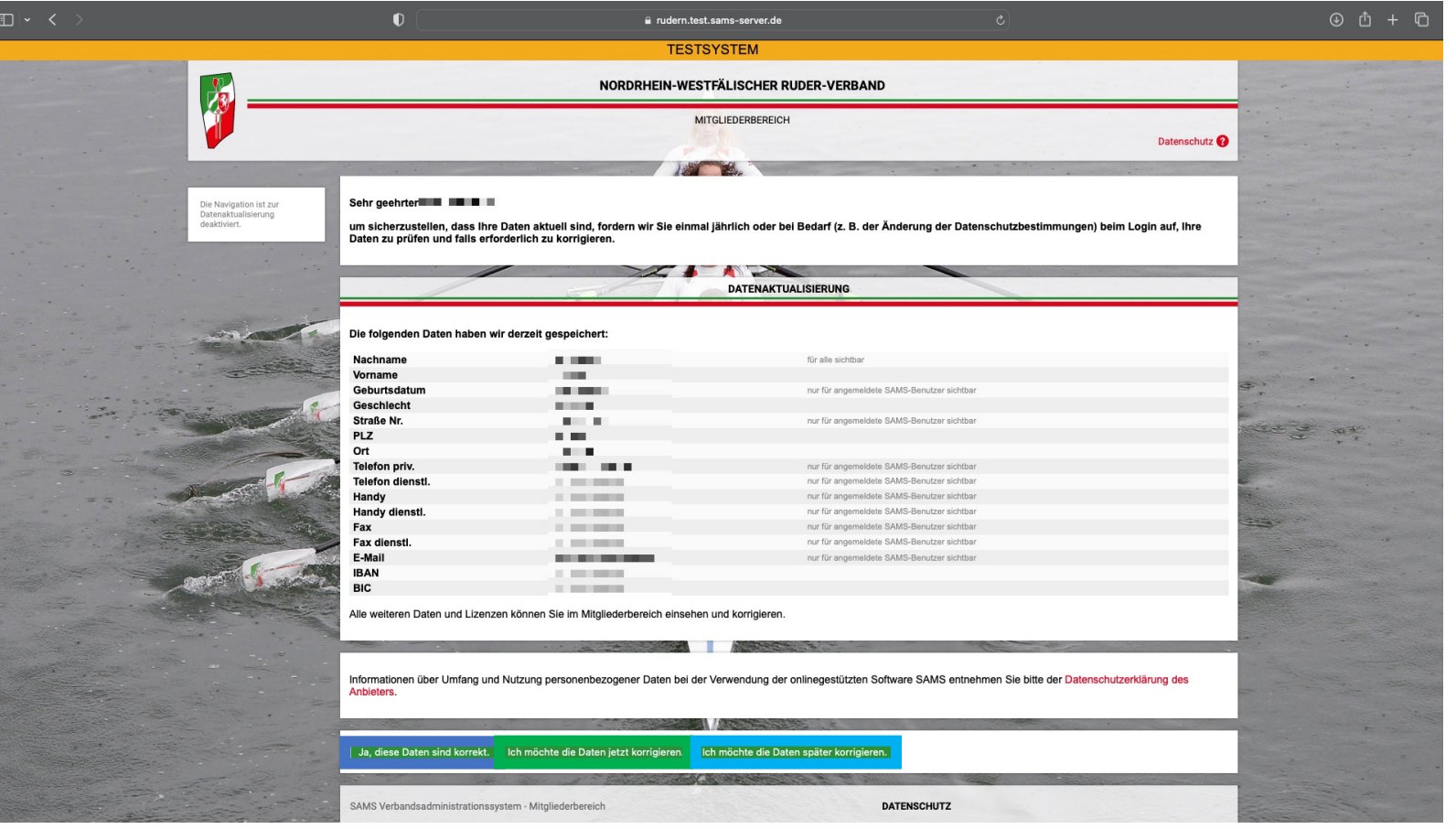

### **Anleitung Freie Benutzeranmeldung**

• Anschließend öffnet sich die Startseite von SAMS

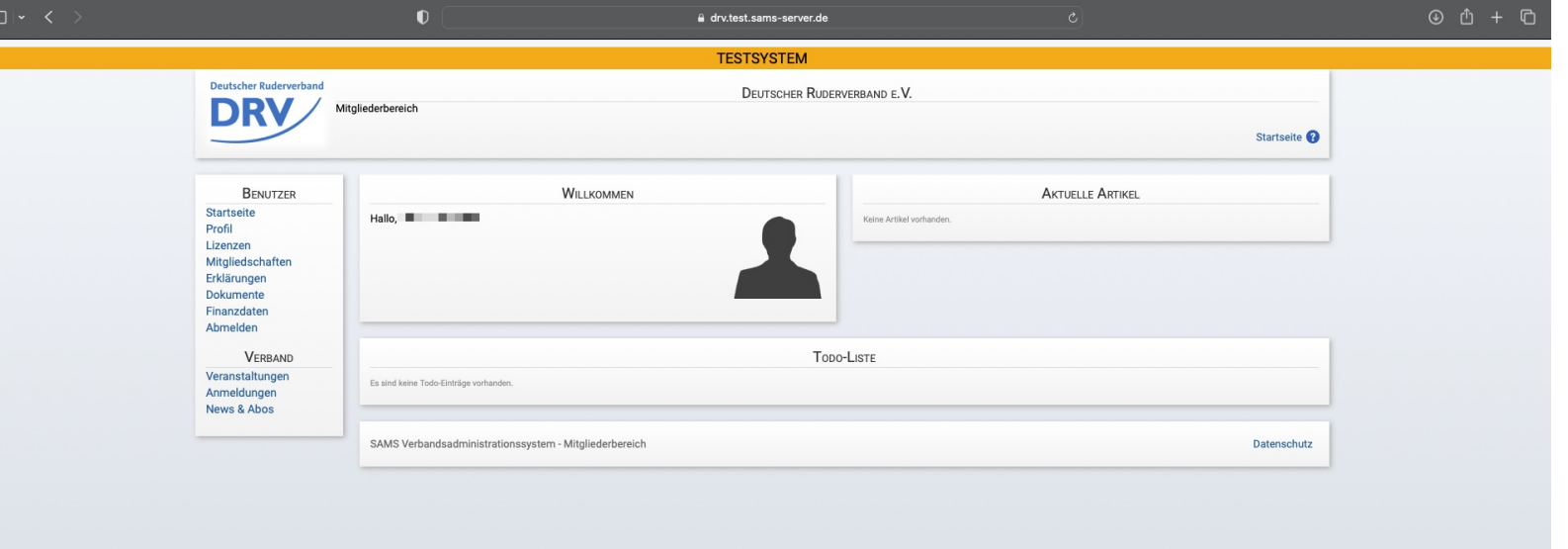

- Für die Zuordnung zu einem Verein muss unter dem Menü "Benutzer" auf "Mitgliedschaften"(**blau**) geklickt werden
- Über den Knopf "Vereinsmitgliedschaft melden"(**grün**) kann eine neue Mitgliedschaft beantragt werden.

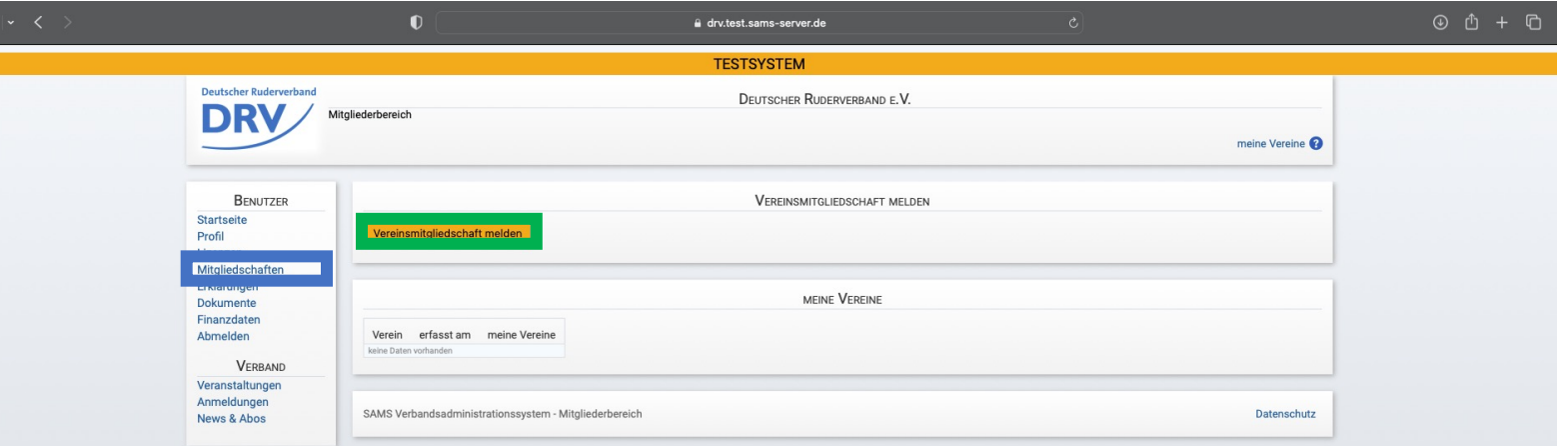

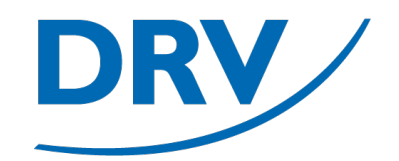

- In der Liste "Verein" (**blau**) kann anschließend der gewünschte Verein ausgewählt werden
- Der Antrag kann anschließend über den Button "speichern" (**grün**) abgesendet werden

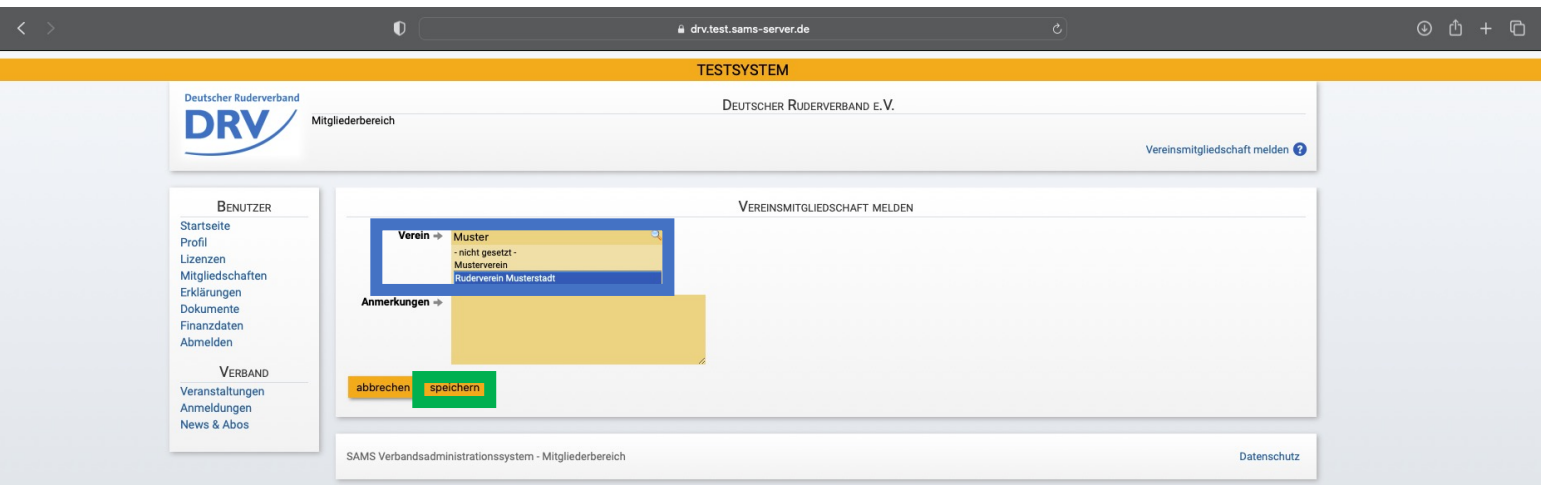

### **Anleitung Freie Benutzeranmeldung**

• Dieser Mitgliedschaftsantrag liegt nun bei dem Verein zur Genehmigung vor

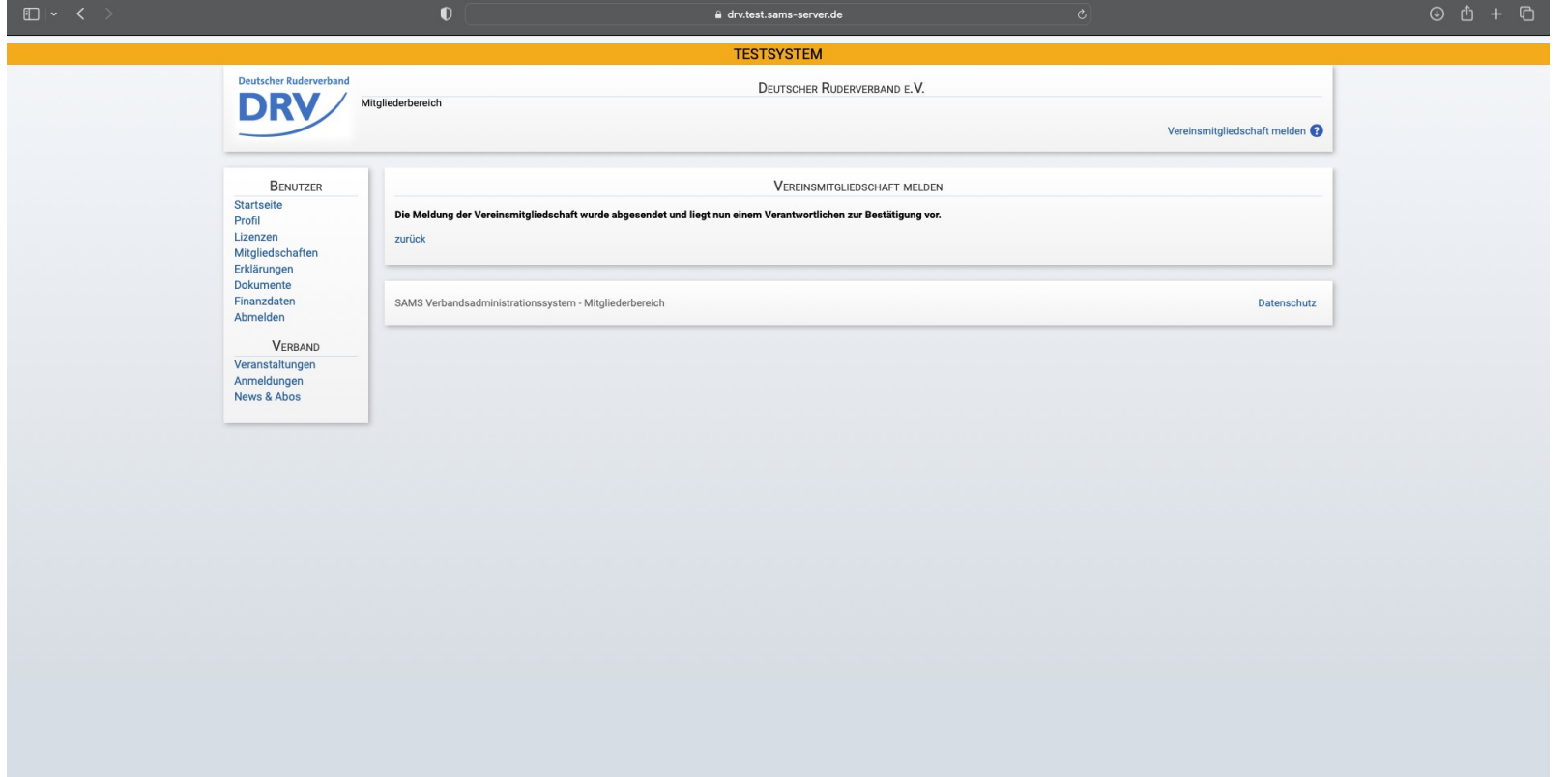

### **Anleitung Freie Benutzeranmeldung**

• In der persönlichen To Do-Liste ist nun eine Vereinsmitgliedschaftsbestätigung (**blau**) vorhanden, die über "Kenntnisnahme" (grün) angesehen werden kann

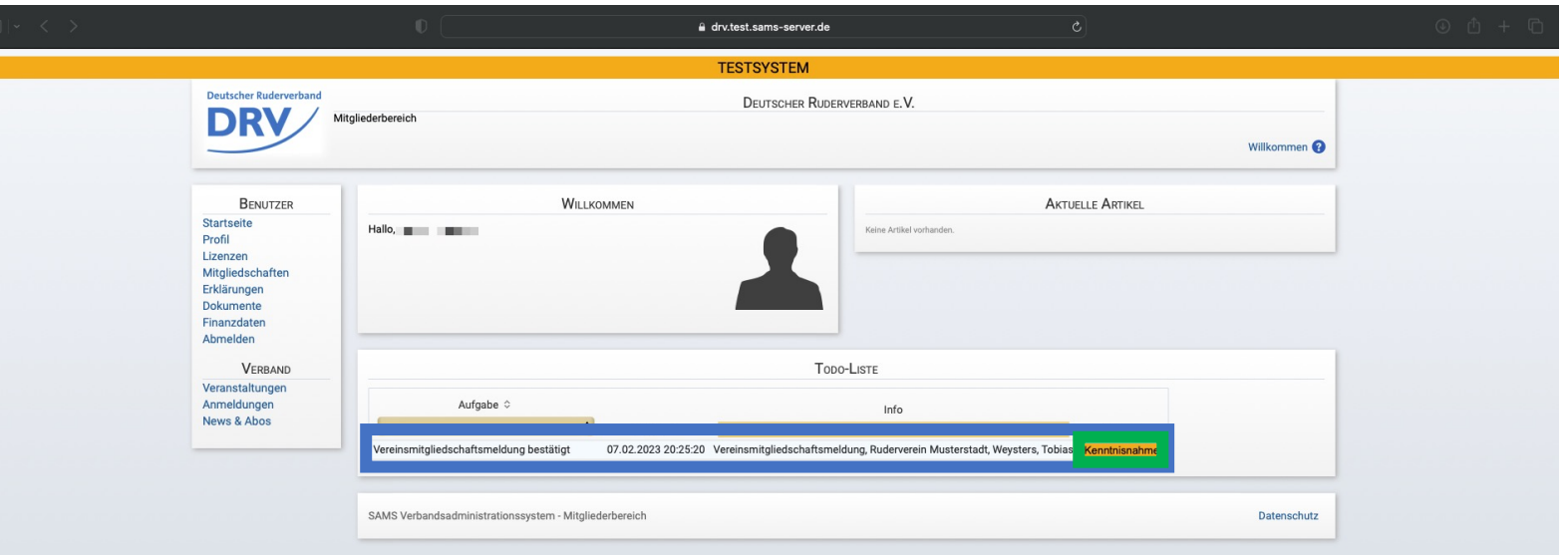

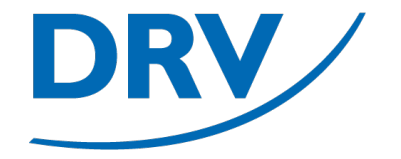

### **Anleitung Freie Benutzeranmeldung**

• Diese Bestätigung kann anschließend über den Knopf "Kenntnisnahme" (**blau**) akzeptiert werden

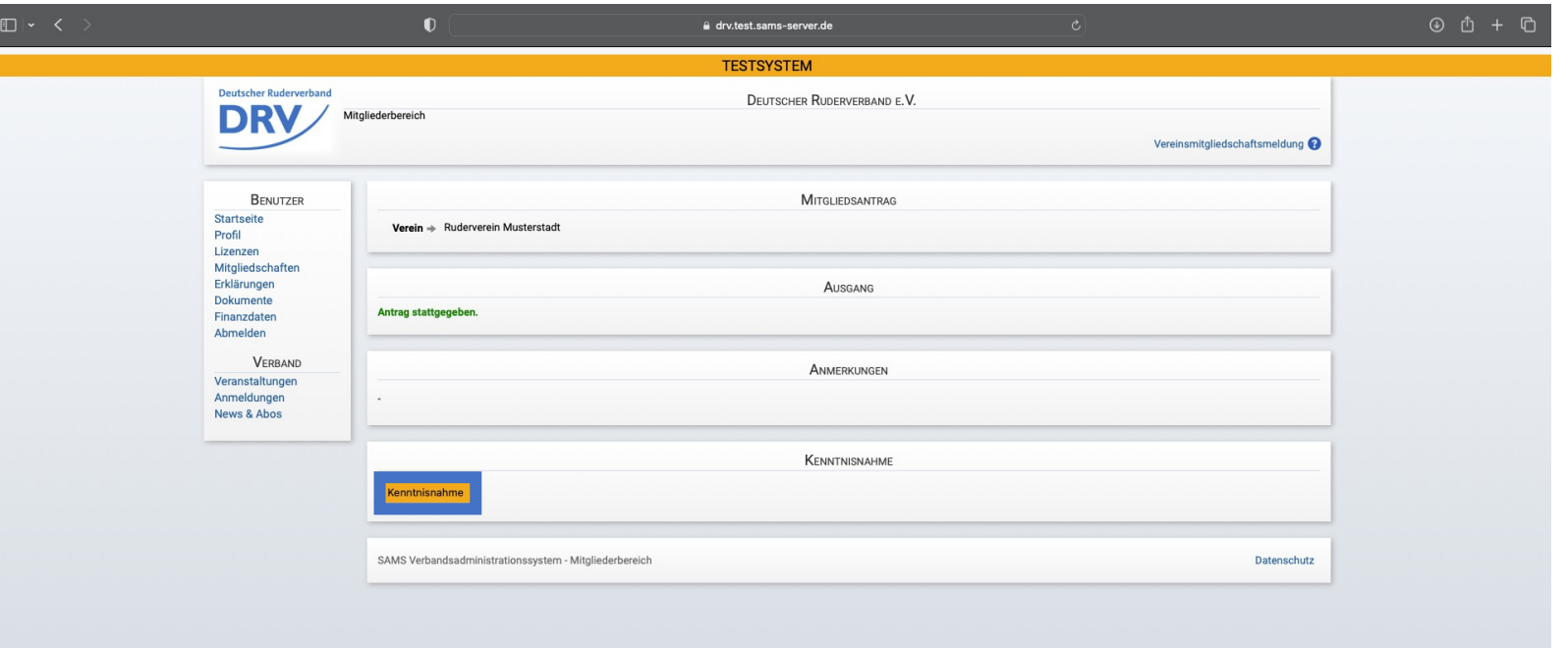

### **Anleitung Freie Benutzeranmeldung**

• Bei der nächsten Neuanmeldung ist anschließend die Vereinsmitgliedschaft bestätigt und im Menü ein entsprechender Eintrag (**blau**) vorhanden

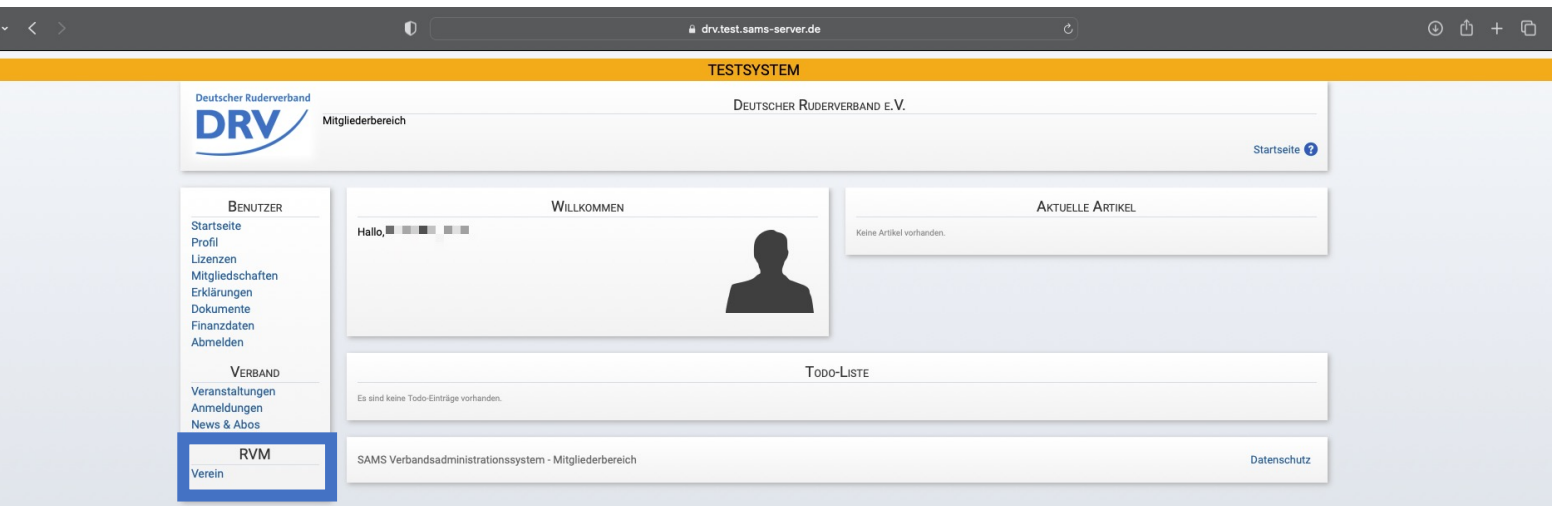

# **Quick Links**

- SAMS Verbandsverwaltung https://san
- DRV Meldeportal https://me
- Information Digitalisierung https://ww
- Kontakt Arbeitskreis Digitalisierung digitalisier
- Kontakt Meldeportal meldeport
- Kontakt SAMS sams@rud

# **Arbeitskreis Digitalisierung**

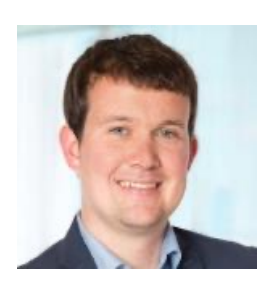

**Tobias Weysters** *Vorsitzender, Leiter Sub-AK Wettkampf* tobias.weysters@rudern.de

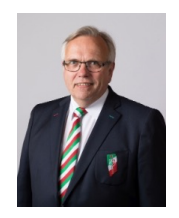

**Wilhelm Hummels** *Leiter Sub-AK Verwaltung*

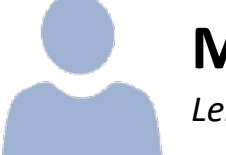

**Matthias Behrens** *Leiter Sub-AK Change Management*

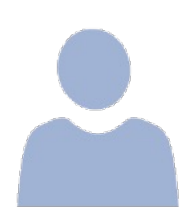

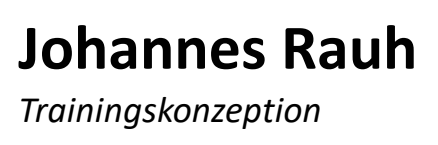

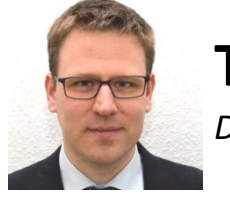

**Thomas Witt** *Datenschutz*